## 中国农业大学 2021 年暑假"薪火相传"回访高中母校活动 材料提交流程

Step1:登录招生宣传服务系统。

登录网址: <http://xhxc.cau.edu.cn/a/login>, 用户登录后将出现如 下所示画面:

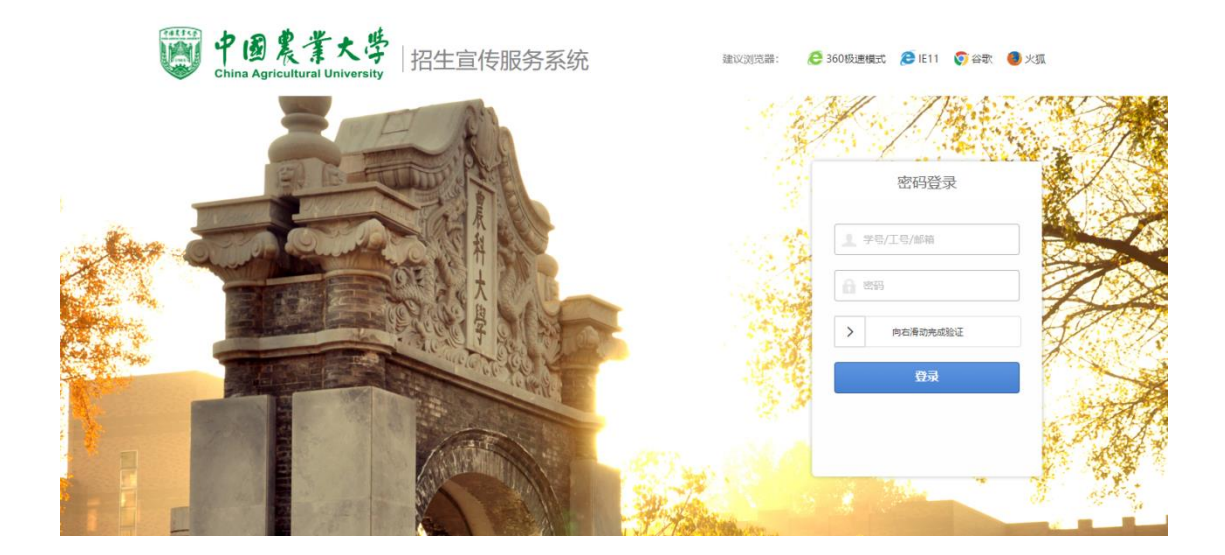

输入账号密码(默认密码为身份证后六位)并完成验证后,即可进入 系统(如忘记密码,请联系"农大 2021 年暑假薪火相传通知群"(QQ 群号:861708938)管理员进行找回)。

Step2:进入总结上传界面,填写总结。

点击左侧栏"总结上传",进入界面后,出现如下所示画面:

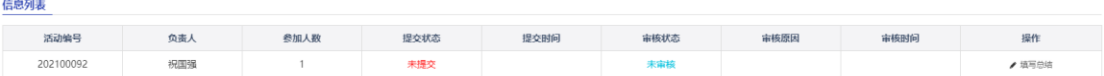

点击最后一栏"操作"下方的"填写总结",即可进入总结填报界面, 如图所示:

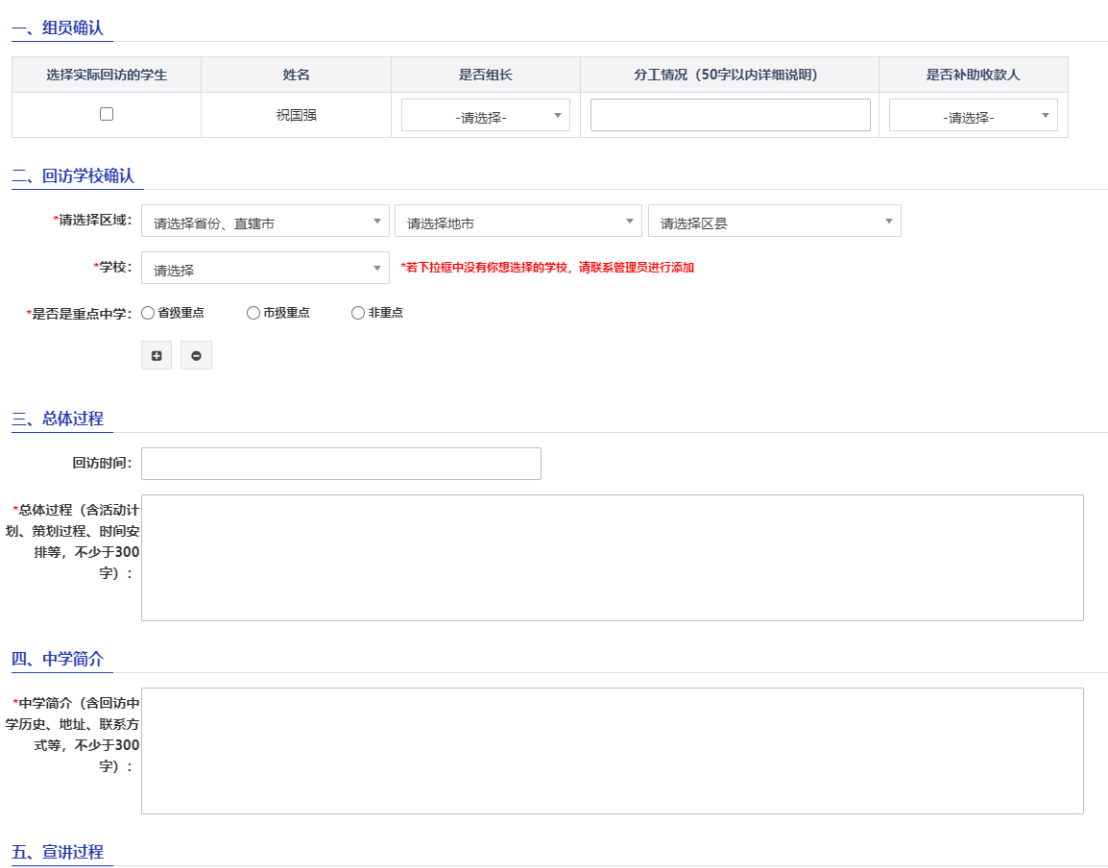

此处注意事项如下:

- 1. 在"组员确认"项,勾选实际参加回访的学生,不可增加新成员。 选择完成后,填写各成员的分工情况。收款人默认为小队队长, 待材料审核合格后补助将会转至队长账户。
- 2. 在"回访学校确认"项,重新选择实际回访学校,回访多所学校 的小队可点击最下方"+"号继续添加学校。
- 3. 如实填写"总体过程""中学简介""宣讲过程""国家和学校 资助政策宣讲情况""团队日志及个人感受""问题意见"六个 板块。
- 4. 在材料填写的最后,选择是否需要邮寄合格证书到烟台研究院(小 队成员全部是烟台研究院的同学请选择"是",其他情况由小队 成员自行商议决定)。

\*是否需要邮寄合格证 -请洗择- $\overline{\mathbf{v}}$ 书到烟台研究院:

注:若材料尚未填报完整,可点击最下方"暂存"键,再次登录此页 面时先前填报的材料将给予保存;若材料填报齐全,则可点击"保存, 下一步"按键,进行其他相关材料的上传。

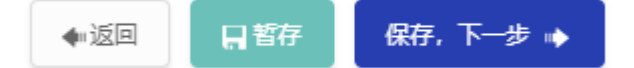

材料列表

Step3: 进入上传材料界面, 完成相关材料的上传。

进入上传材料界面后,将出现如下所示画面:

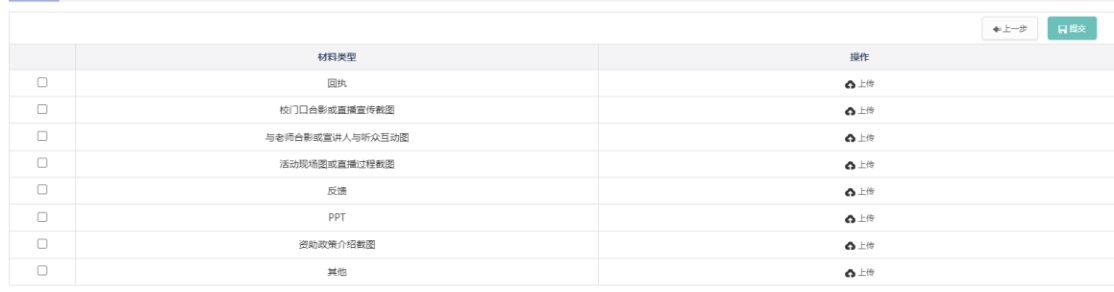

上传每一类型材料时,需点击右侧"上传",届时会出现如下弹窗:

上传材料

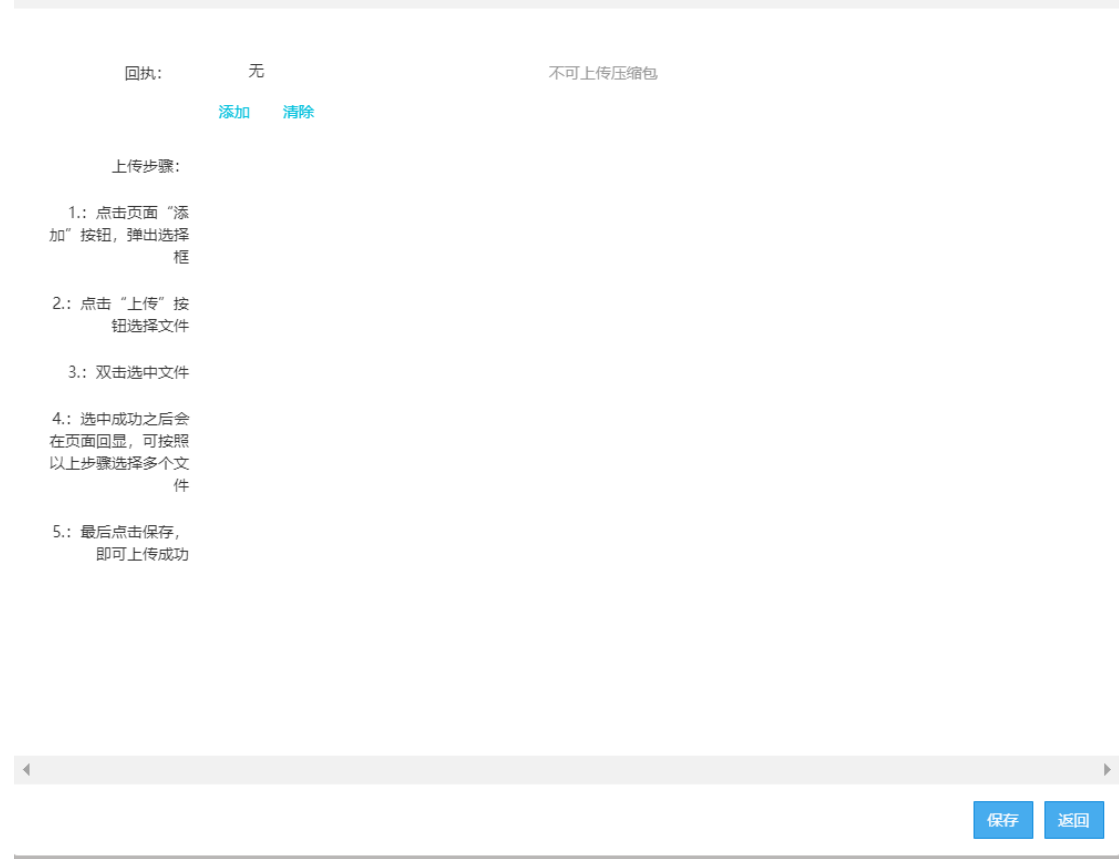

 $\bar{\mathbf{x}}$ 

根据弹窗中"上传步骤"提示进行操作。操作步骤如下:

1. 点击页面"添加"按钮,弹出选择框;

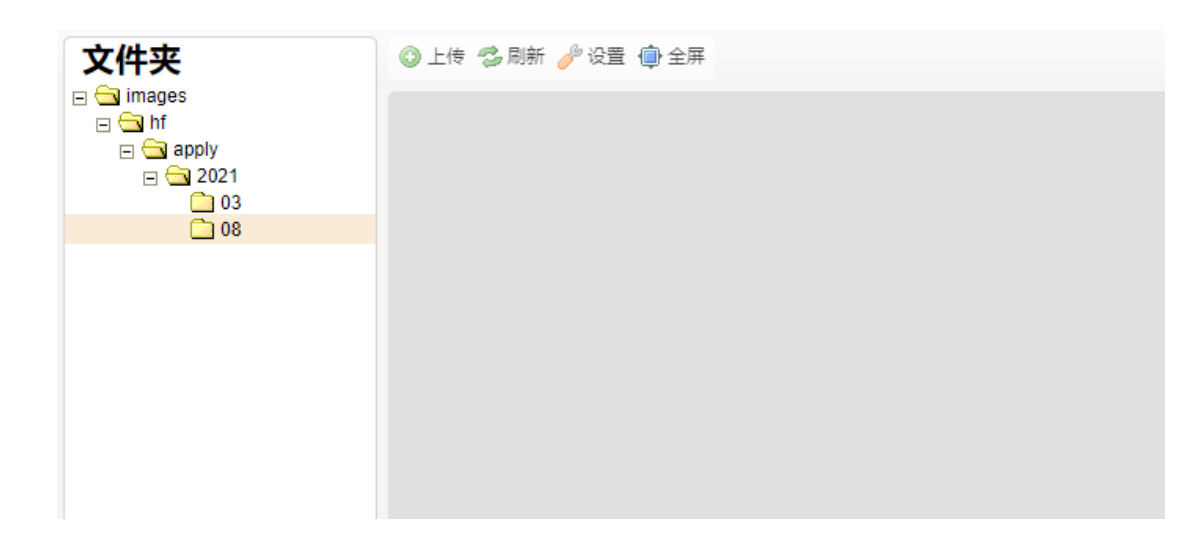

2. 点击上方"上传"按钮,选择文件;

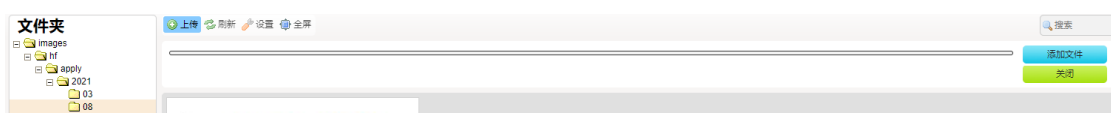

## 3.点击右侧"添加文件",将所需上传材料添加至此页面;

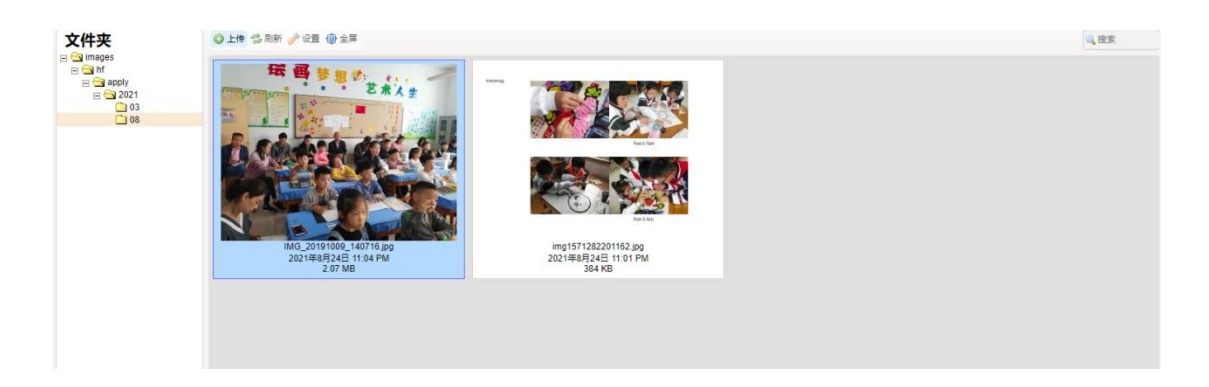

4.双击选中文件;

5.选中成功之后,文件将在"上传材料"弹窗中预览显示,可按照以 上步骤选择多个文件;

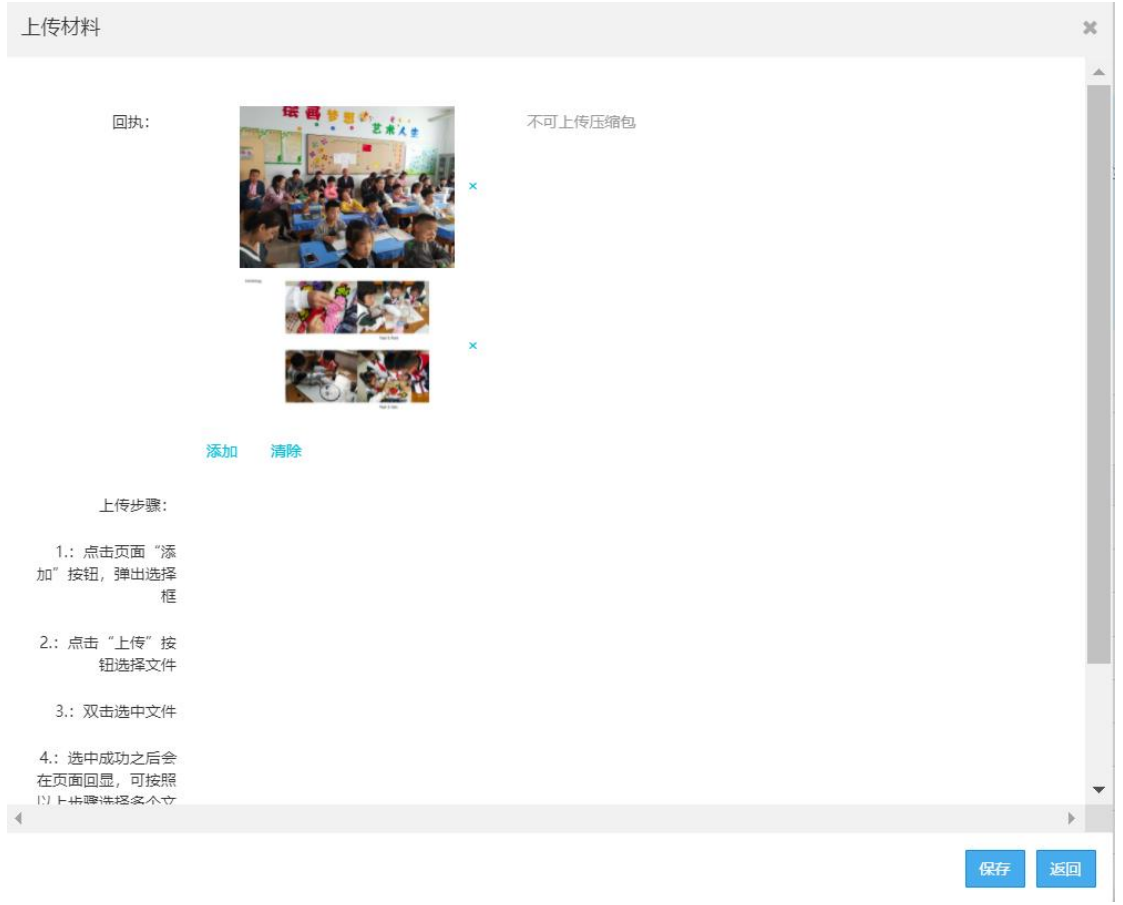

6. 点击弹窗右下方"保存"按键,即可将该类材料上传成功。

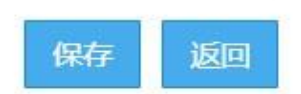

材料保存成功后会有如下提示:

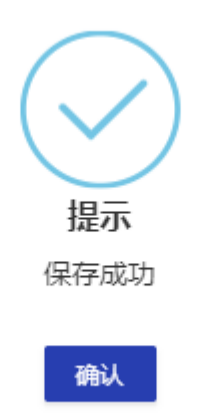

点击"确认"后,材料列表"操作"一栏下由原先的"上传"转变为 如下图所示画面:

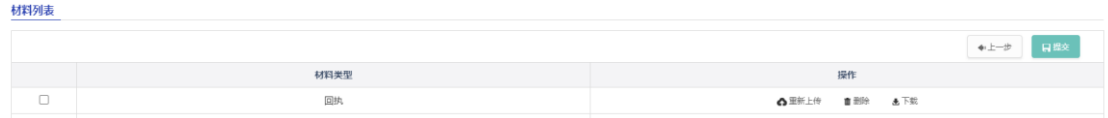

该界面其他材料上传的操作流程同上。

 $\overline{1}$ 

待材料列表中所有材料均上传完成后,将出现如下图所示画面:

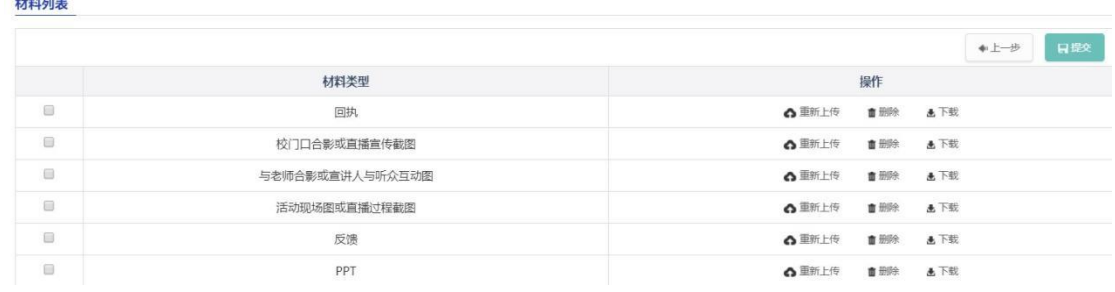

最后,点击右上方"提交"按钮,完成总结材料的提交。

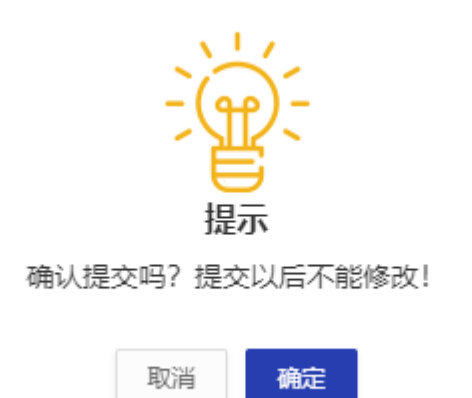

需注意,确认提交后,界面将出现如下画面,此时将不能对材料进行 修改。如仍存在问题,请联系"农大 2021 年暑假薪火相传通知群" ( QQ 群号: 861708938 ) 管 理 员 将 总 结 材 料 退 回 。

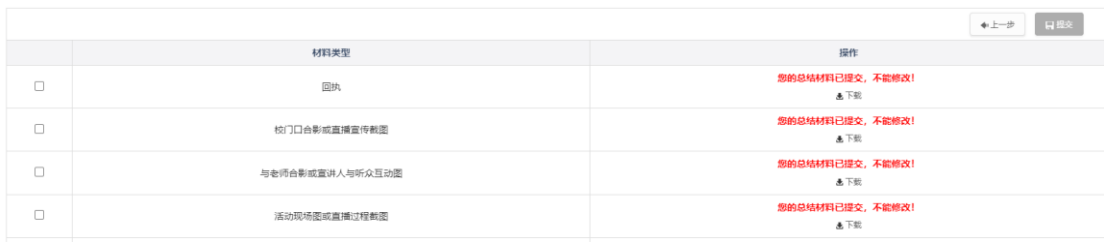

材料列表